### FUNERAL HOMES SYSTEM ADMINISTRATOR MAINTENANCE TOOLS

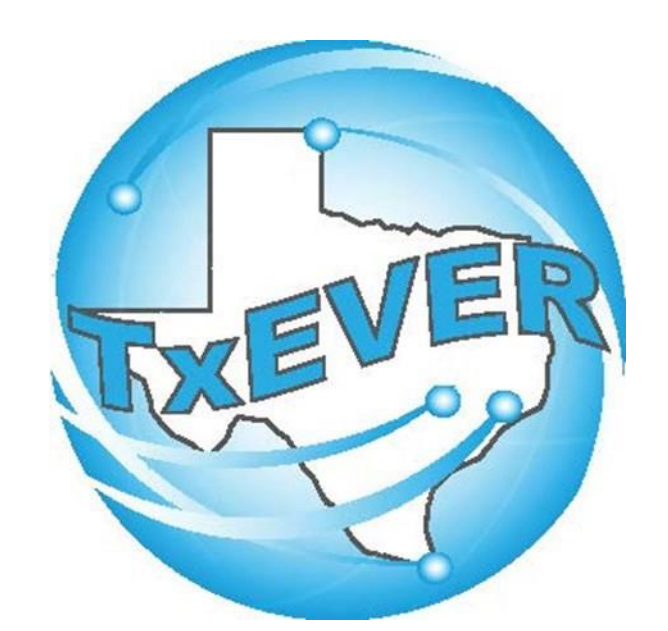

#### Table of Content

Version *2*—REV 01/2024

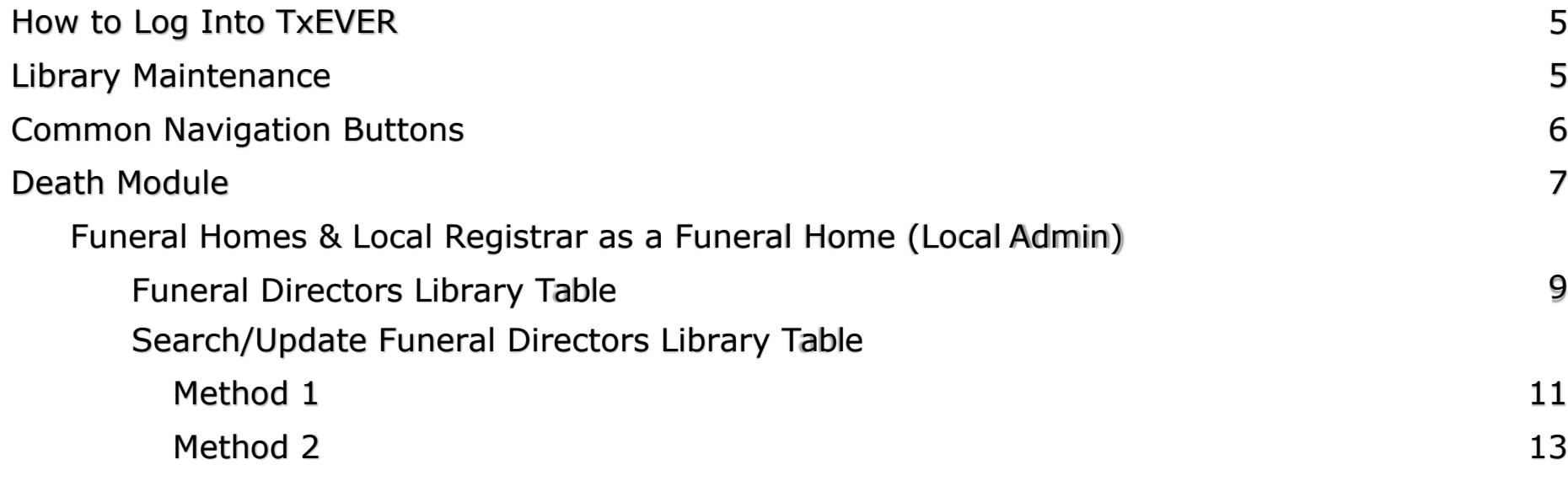

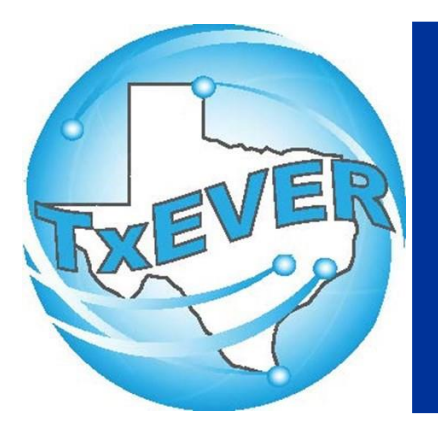

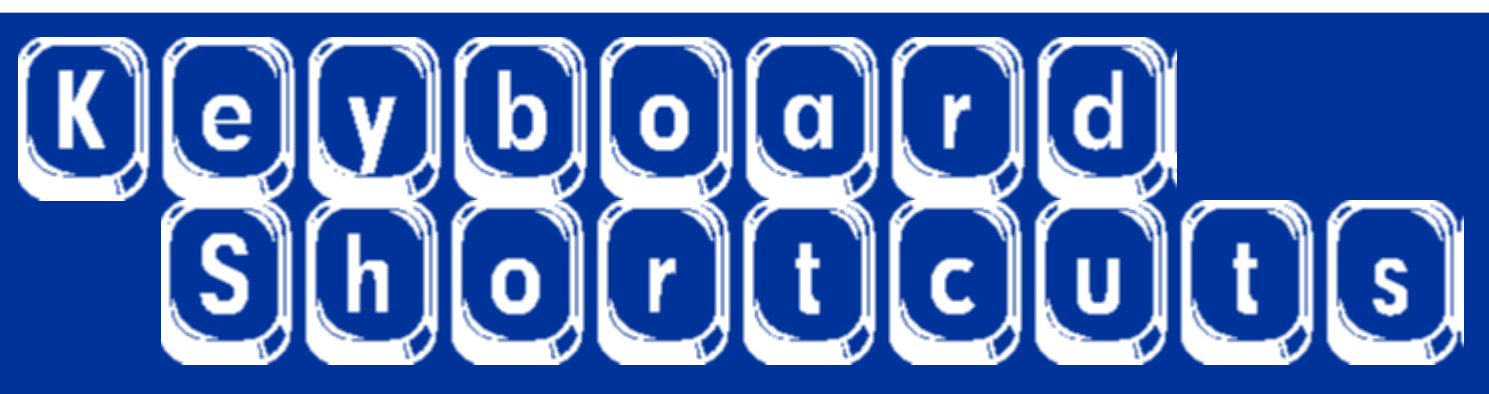

- $Ctrl + T$  or  $|\text{Ctrl}| +$ Ctrl + T and  $|\uparrow|$  or Tab or || tab Shift Tab or  $\int$  shift  $\| +$ tab Enter or  $\parallel$  enter 1st Letter of a Word
- Enters current date in any date field.
- Enters the current date and you can populate a day before or after.
- Moves forward from one box/field to another box/field.
- Moves backward from one box/field to another box/field.

Activates the next button on the page.

Enters selection from pick list of a dropdown list. Scroll through that letter.

Space Bar or  $\left[\frac{spc}{s}\right]$  Selects a radio button or check box. Down Arrow or  $\|\cdot\|$  Opens a dropdown list.  $\text{Ctrl } + S \text{ or } \boxed{\text{Ctrl } + S}$  +  $\boxed{S}$  Saves the current record.  $\begin{array}{ccc} \mathsf{E} \mathsf{sc} \mathsf{a} \mathsf{p} \mathsf{e} \mathsf{p} \mathsf{e} \mathsf{e} \mathsf{e} \mathsf{e} \mathsf{e} \end{array}$   $\begin{array}{ccc} \mathsf{e} \mathsf{c} \mathsf{e} \mathsf{e} \end{array}$   $\begin{array}{ccc} \mathsf{e} \mathsf{e} \mathsf{e} \end{array}$   $\begin{array}{ccc} \mathsf{e} \mathsf{e} \mathsf{e} \end{array}$   $\begin{array}{ccc} \mathsf{e} \mathsf{e} \mathsf{e} \end{array}$   $\$ 

Arrow Keys or  $\boxed{\leftarrow}$  or  $\boxed{\rightarrow}$  Moves from one radio button to the next. Right to Left or Left to Right.

State Abbreviations Selects the associated State by typing the first letter.

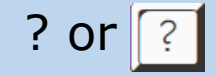

# Diacritical Marks

TxEVER will allow the use of Diacritical Marks. To insert a diacritical mark within a name, Press and Hold the *"*ALT*"* key and type the 3 digit code. Release the *"*ALT*"* key and the respective diacritical mark will appear. Example: **ALT+128 = Ç**

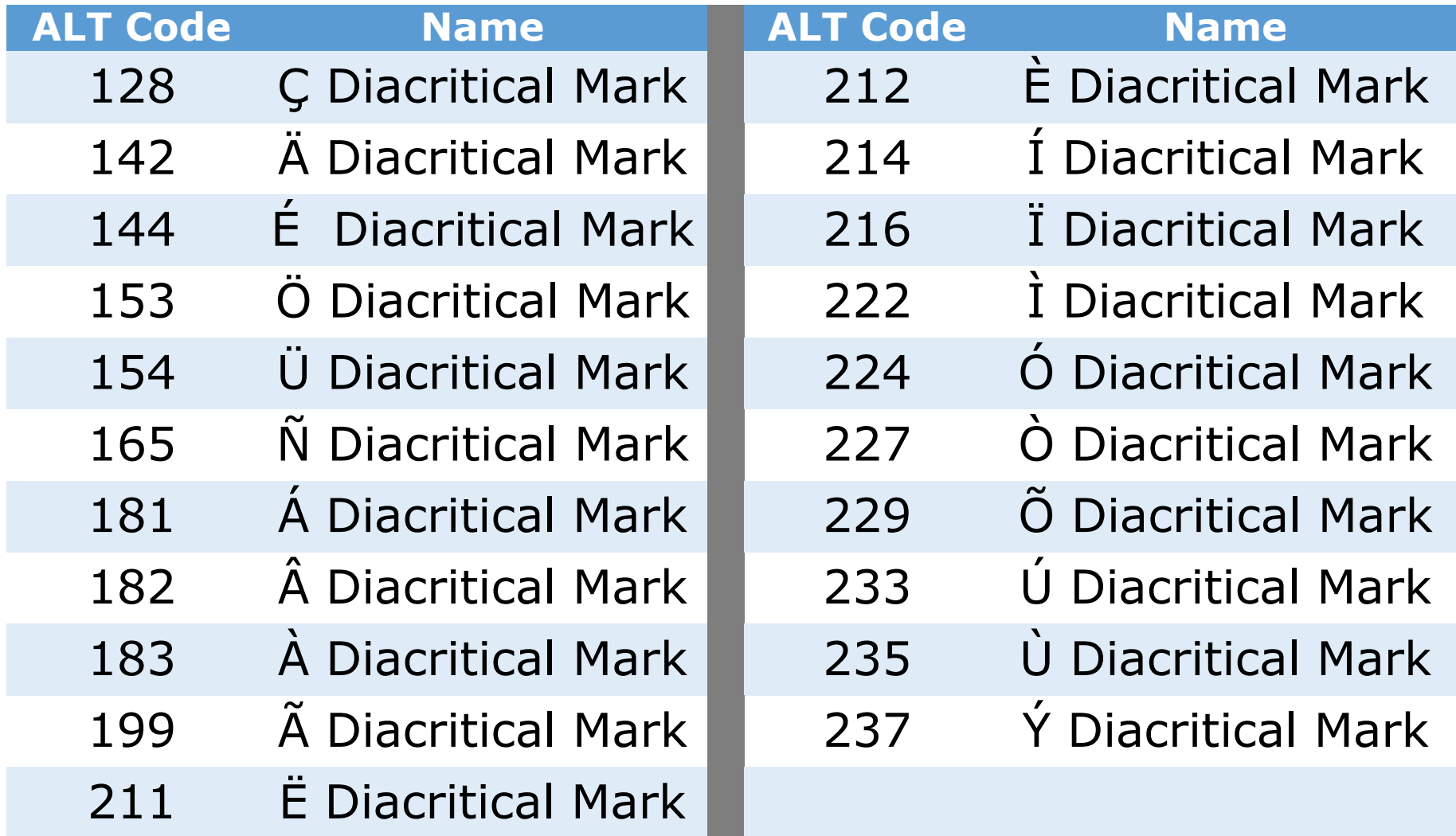

## LIBRARY MAINTENANCE

#### **Log into TxEVER via the web [https://txever.dshs.texas.gov/TxEverUI/](https://txever.dshs.texas.gov/TxEverUI/Welcome.htm)**

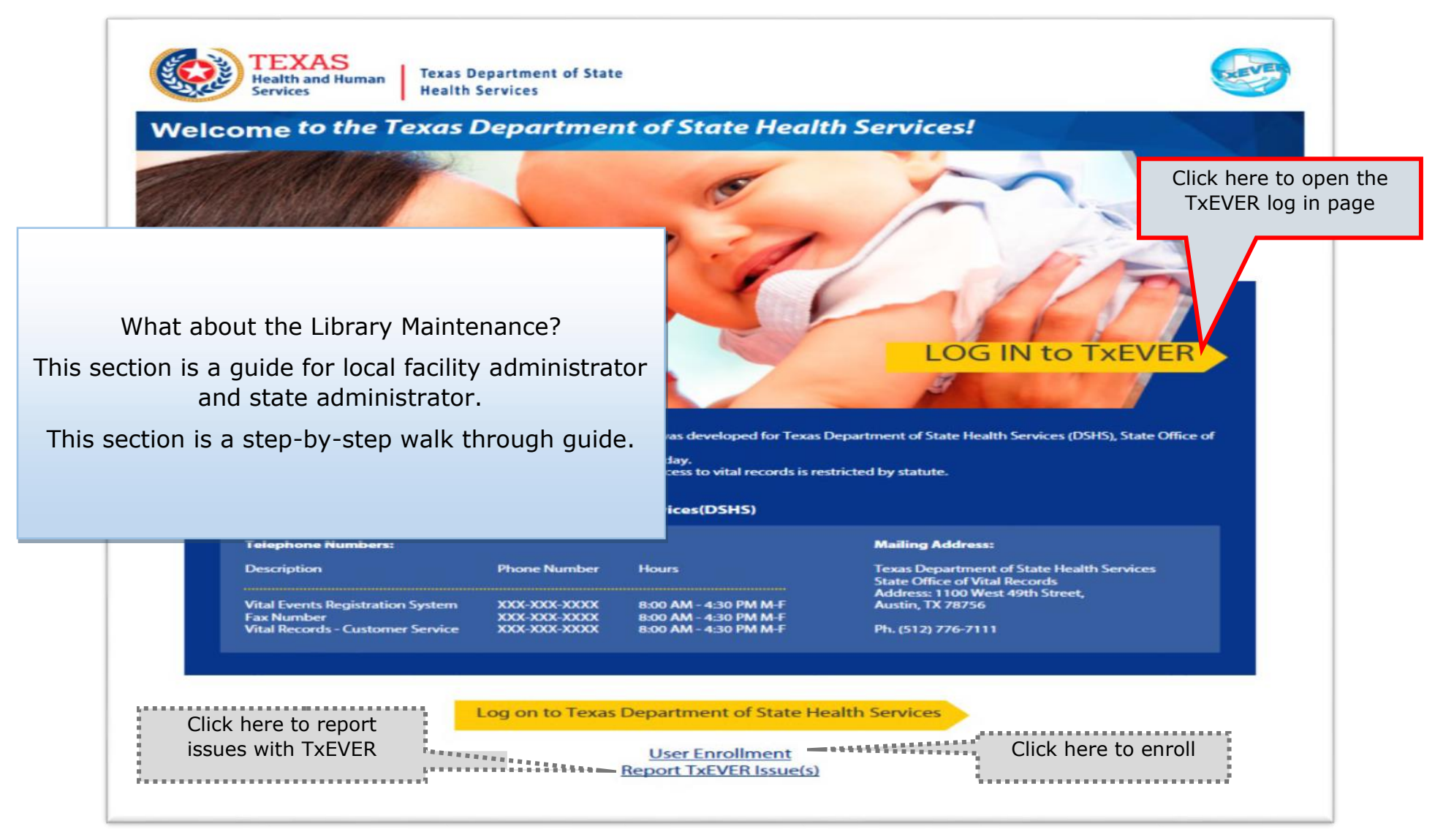

#### **Library Maintenance Common Navigation Buttons**

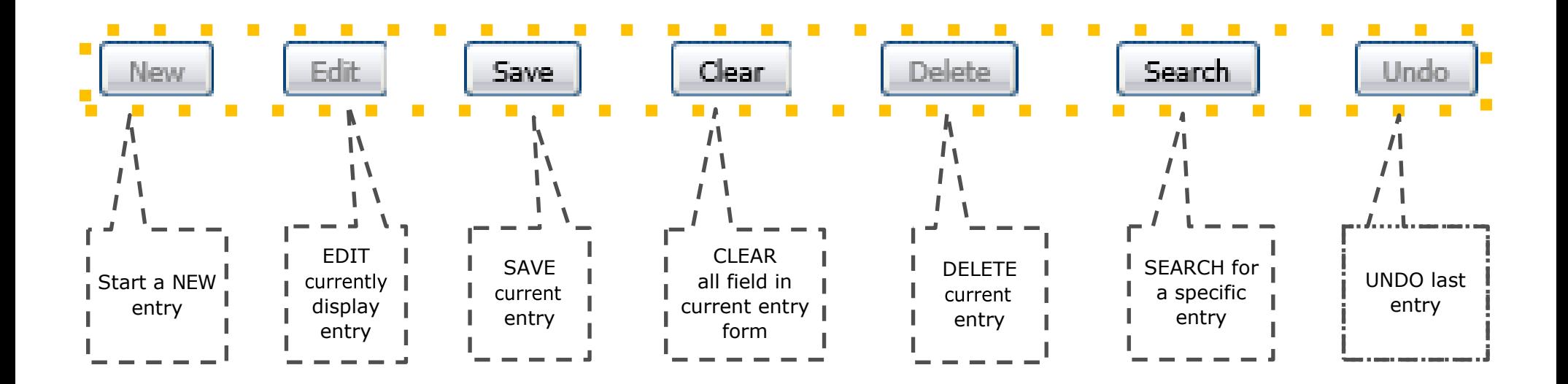

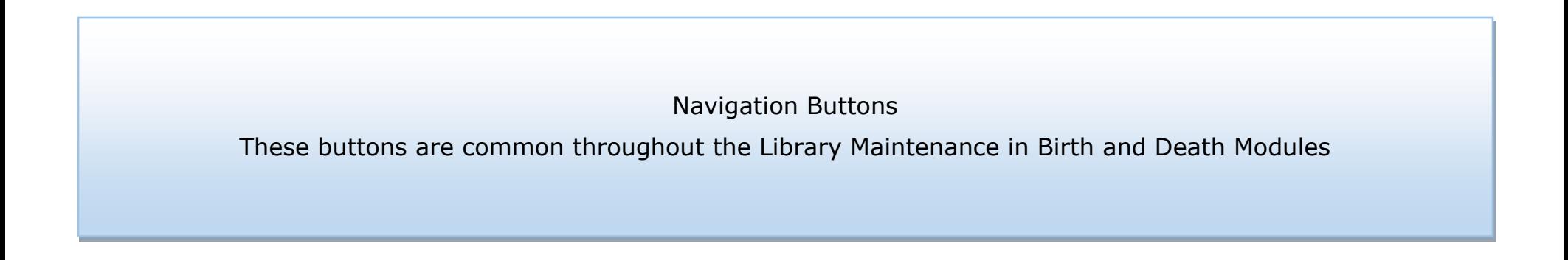

## DEATH MODULE

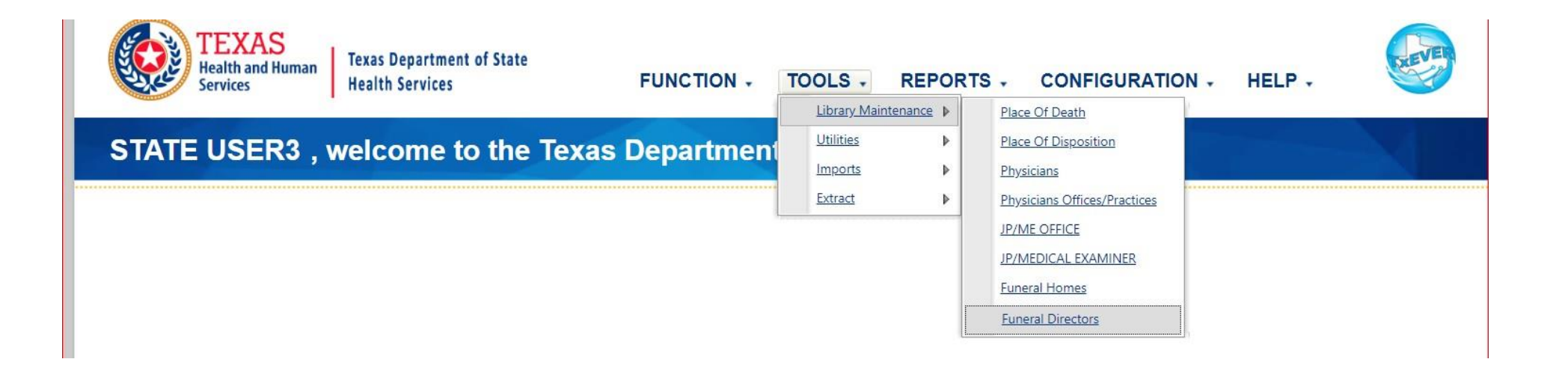

#### **Library Maintenance in Death Module**

This section is for Local Admin at Funeral Homes and Local Registrars acting as Funeral Homes locations.

This section describes how either a local administrator or system administrator adds users to library tables containing user information incorporated in a certificate of death.

This section is a step-by-step walk through guide. This is done after a user id is created in User Management.

### **Funeral Directors Library Table**

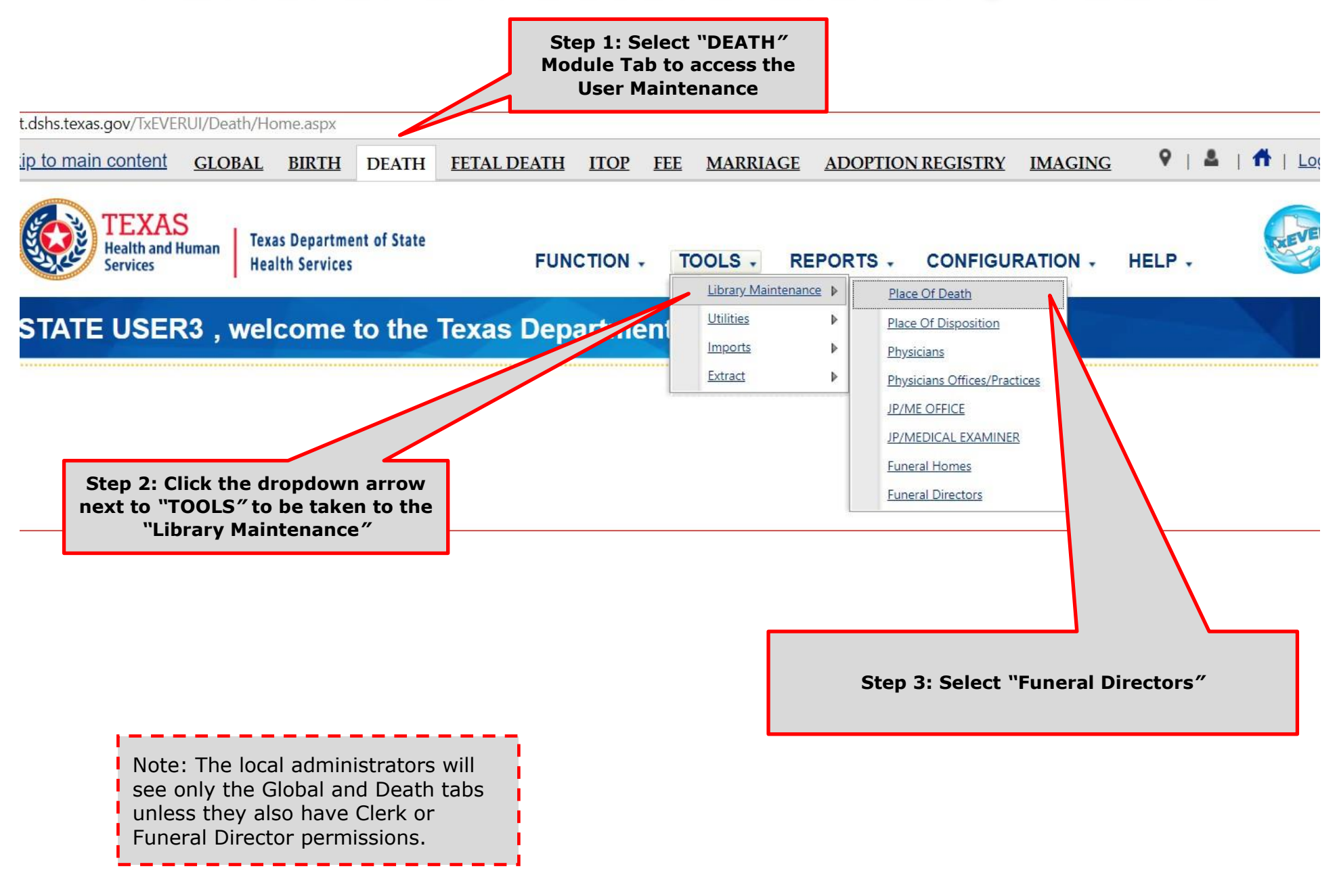

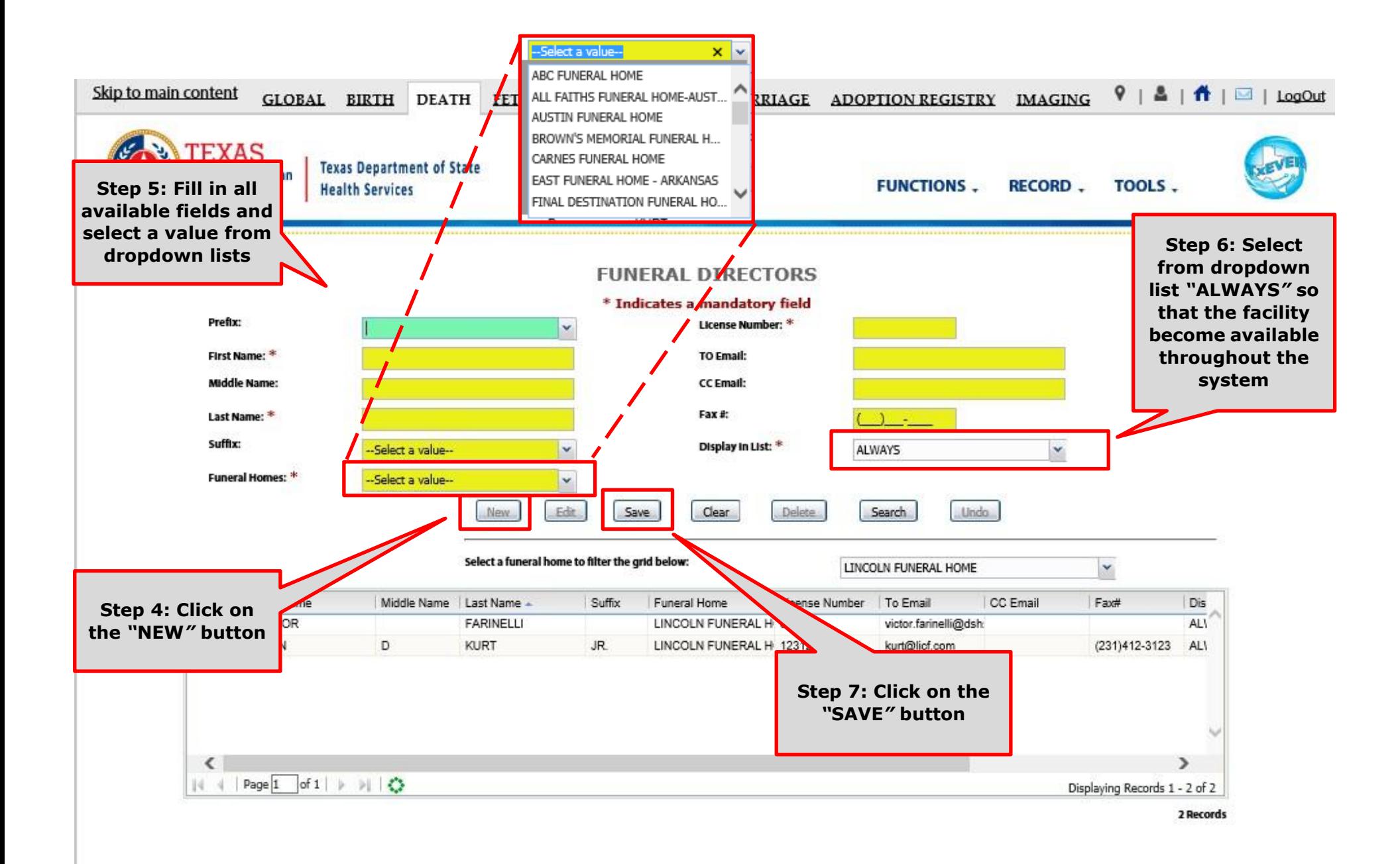

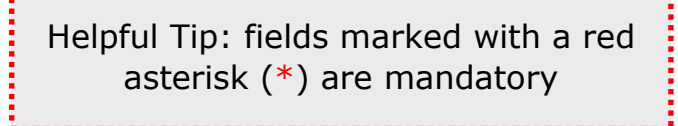

#### **Search/Update Funeral Directors Library Table Method 1**

**FUNERAL DIRECTORS** 

\* Indicates a mandatory field Prefix: License Number: \* **Step 1b: Click on the**  TO Email: **First Name:** *"***SEARCH***"* **button Middle Name CC Email:** Fax #: Last Name: **CONTRACTOR** Suffix: <sup>L</sup>ay in List: \* -Select a value--× **ALWAYS** v Funeral Homes: \* --Select a value--× **New** Edit Save Clear Delete Search **Undo** Select a funeral home to filter the grid below: LINCOLN FUNERAL HOME v **Search Funeral Directors** Prefix First Name Email CC Email Fax# Dis **First Name:** Middle Name: **Last Name:** License: VICTOR AL\ tor.farinelli@dsh GAETAN × DR. **JOHN** rt@licf.com (231)412-3123 AL\ Find | Clear Prefix First Nay Middle Name | La Name Suffix Funeral Home License Numbe CARPENTIER **GAR** WEED-CORLEY-FISH 123456 CARPENTIER WEED-CORLEY-FISH 123456 Displaying Records 1 - 2 of 2 **Step 2b: Enter a value in**  У **the search field, then click**  of  $1 \rightarrow \rightarrow \rightarrow \rightarrow \rightarrow \rightarrow$ Displaying Records 1 - 2 of 2 2 Records **on the "FIND" button** $OK$   $\alpha$   $\circ$   $\epsilon$ 

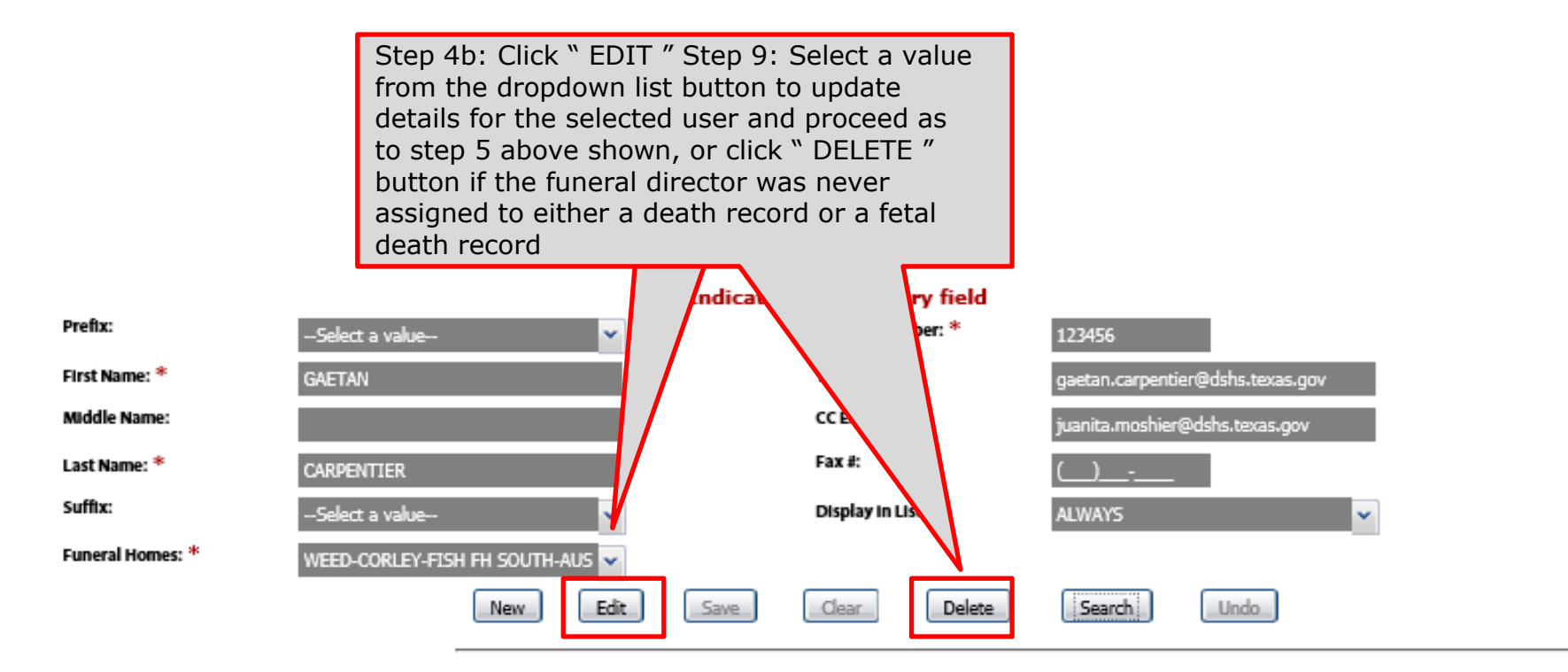

Select a funeral home to filter the grid below:

WEED-CORLEY-FISH FH SOUTH-AUSTIN

×

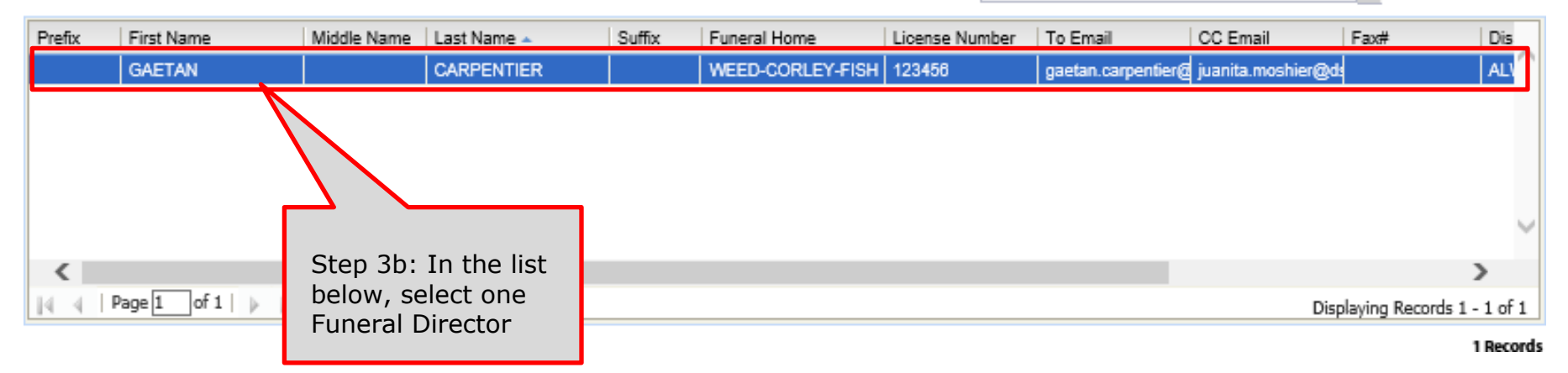

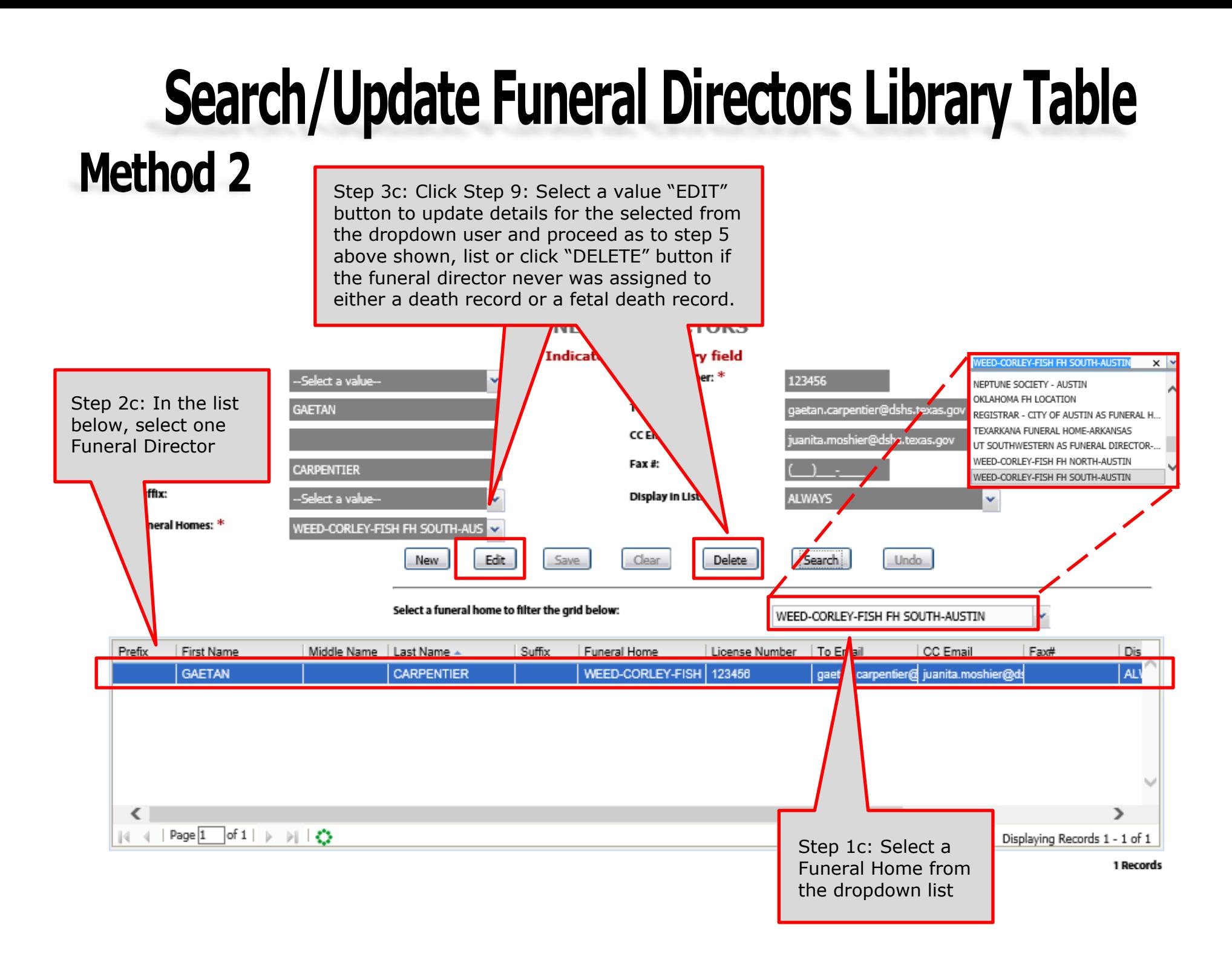